### **Oracle BI Publisher Desktop 11.1.1.5**

Après avoir installer **Oracle BI Publisher Desktop**, une barre d'outils devrait être installée dans Microsoft Word 2007.

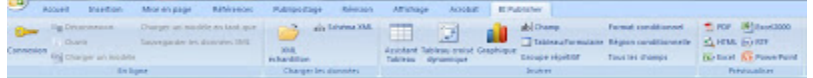

Dans ce billet, je vais vous montrer comment utiliser **BI Publisher Desktop** en créant un modèle de mise en page très simple. Vous allez créer une lettre qui montre le solde impayé d'un client. Cette lettre contient un tableau de toutes les factures non payées ou partiellement payées.

On va ouvrir le document en cliquant sur **Démarrer ‐ Tous les programmes ‐ Oracle BI Publisher Desktop ‐ Exemples ‐ Modèles RTF.**

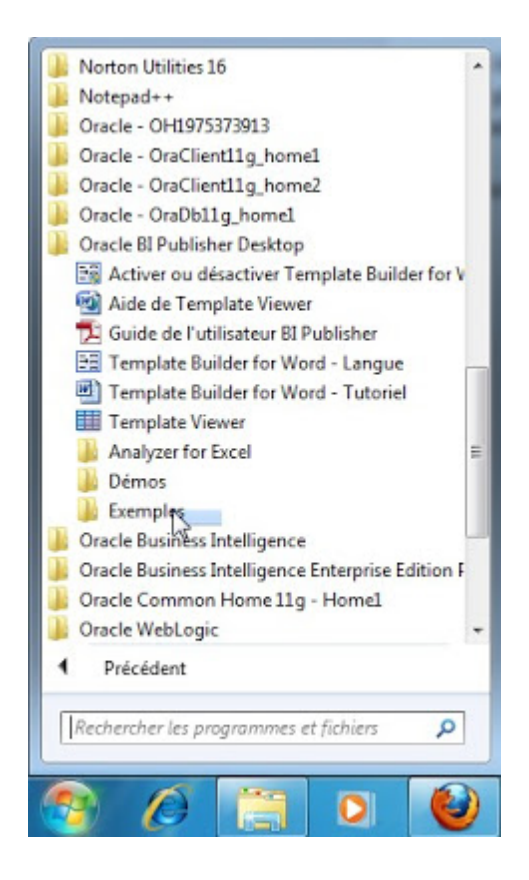

**[DOCUMENTATION ORACLE BI PUBLISHER.. DOCUMENT PRÉPARÉ PAR ABDERRAHMANE ABED]** 8 octobre 2013

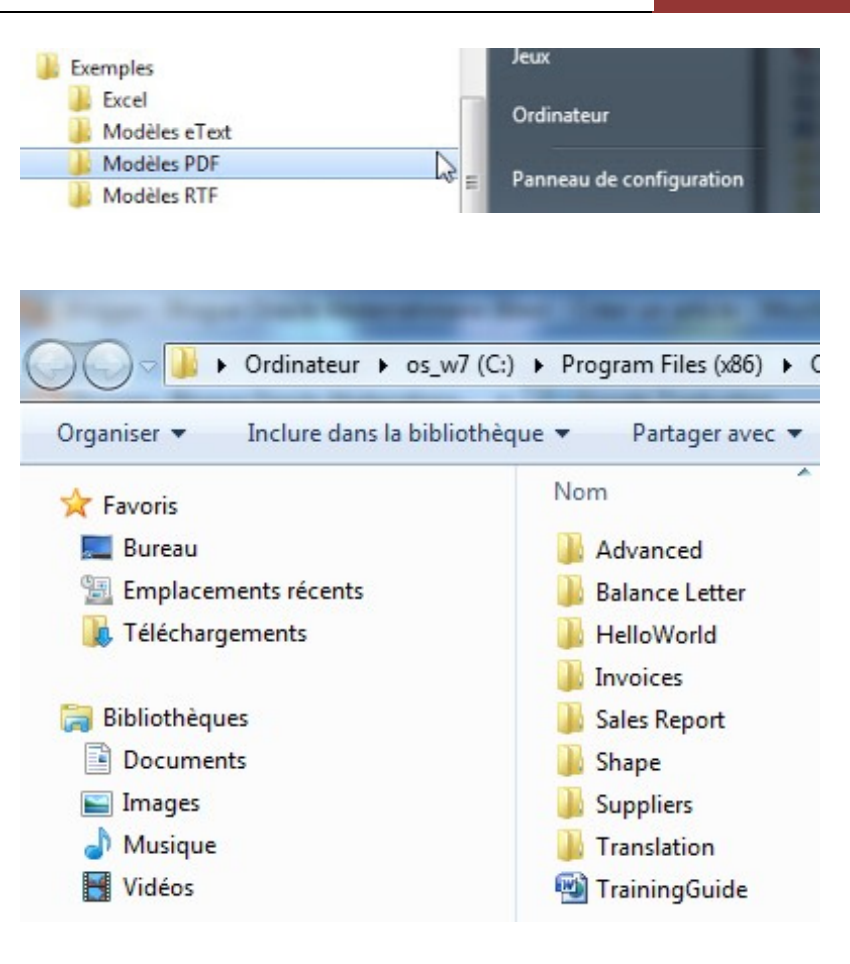

Cliquer sur le dossier Balance Letter.

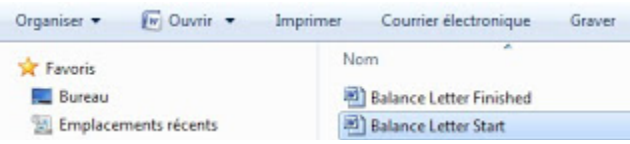

Ouvrir le document Balance Letter Start.

Charger les données XML à partir d'un exemple déjà existant.

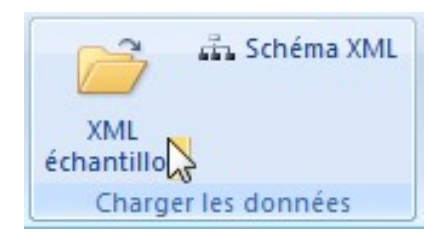

Localiser le fichier balance.xml **(C:\Program Files (x86)\Oracle\BI Publisher\BI Publisher Desktop\samples\RTF templates\Balance Letter)**. Cet exemple est fourni par Oracle.

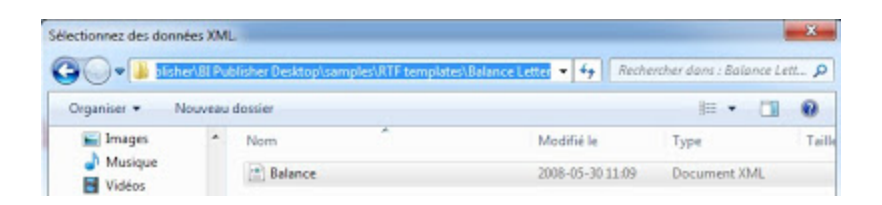

Un message sera affiché sur l'écran indiquant que les données ont été chargées avec succès.

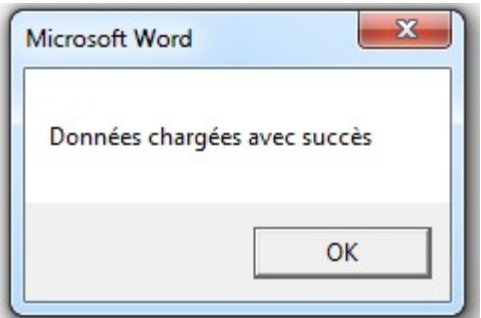

La prochaine étape consiste à ajouter des champs dans le rapport (adresse, date, etc...). Pour cela, cliquer sur **Champ** comme montre cette image.

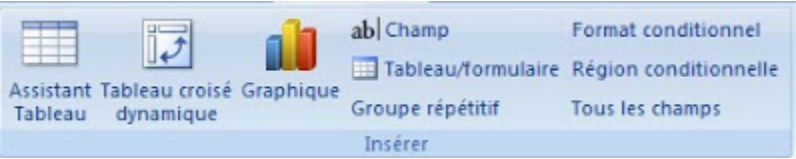

BI Publisher va lister les champs.On va sélectionner Customer Name, Adress Line1, Adress Line2, City, State, Zip et cliquer sur le bouton **Insérer**.

### **[DOCUMENTATION ORACLE BI PUBLISHER.. DOCUMENT PRÉPARÉ PAR ABDERRAHMANE ABED]** 8 octobre 2013

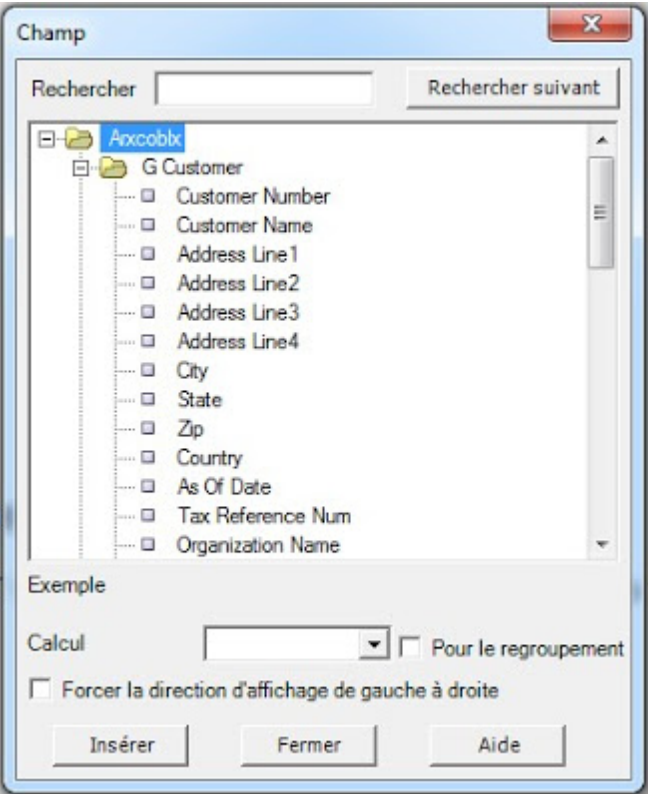

On obtient les résultats suivants.

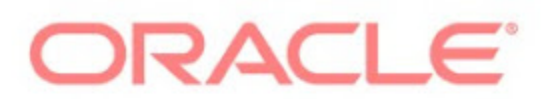

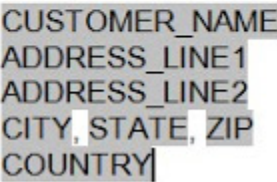

Si on va générer le fichier PDF pour afficher les données, on obtient ce qui suit (cliquer sur l'icone PDF).

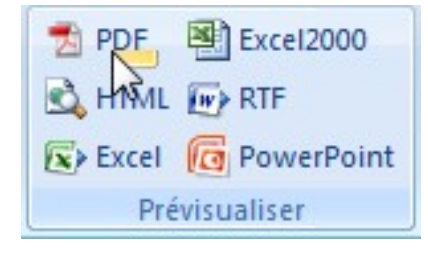

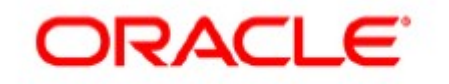

**Vision Operations** 5645 Main Street Jacksonville, FL, 32209 **US** 

Même chose avec la date (insérer le champ As of date).

Dear Sirs/Madam.

According to our records, as of AS\_OF\_DATE, we show the following open balances.

On va exécuter une autre fois pour voir les résultats.

According to our records, as of 01-JAN-08, we show the following open balances. Your <INSERT CURRENCY HERE> balance is <INSERT CURRENCY BALANCE HERE>, made up as follows:

Maintenant, on va insérer les lignes de la facture (ça prend une table). Pour cela, cliquer sur **Tableau/formulaire.**

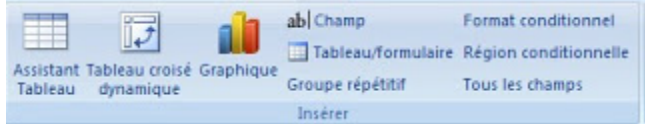

On obtient les résultats suivants:

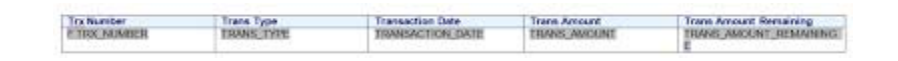

Ce qui nous donne le rapport pdf suivant.

Page 1 of 2

#### **ORACLE**

Vision Operations<br>5645 Main Street<br>Jacksonville, FL, 32209<br>UR Dear Sm/Madam, According to our records, as of 01-JAN-03, we show the following open balances. Your <INSERT CURRENCY HERE> balance is <INSERT CURRENCY BALANCE HERE>, made up as follows: Trans Amount Remaining Transaction Date **Trans Amount** Trans Type<br>Standard 19125<br>12275<br>132733.84<br>71577.42<br>89344.81 Standard<br>Standard<br>Standard<br>Standard<br>Standard 06-DEC-01<br>16-NOV-0<br>20-NOV-0<br>21-NOV-0 12375<br>132733.84<br>71577.42<br>89344.81 502445  $\frac{11250}{128664.96}$ 22-NOV-0<br>24-NOV-0 11250<br>128654.96

120653.2

120653.2<br>147328.21

# **Connecter avec Oracle BI Publisher 10g.**

Standard<br>Standard

Voici les étapes pour se connecter avec Oracle BI Publisher (première vue de l'interface graphique):

25-NOV-07<br>26-NOV-07

1. Démarrer le service BI (OC4J).

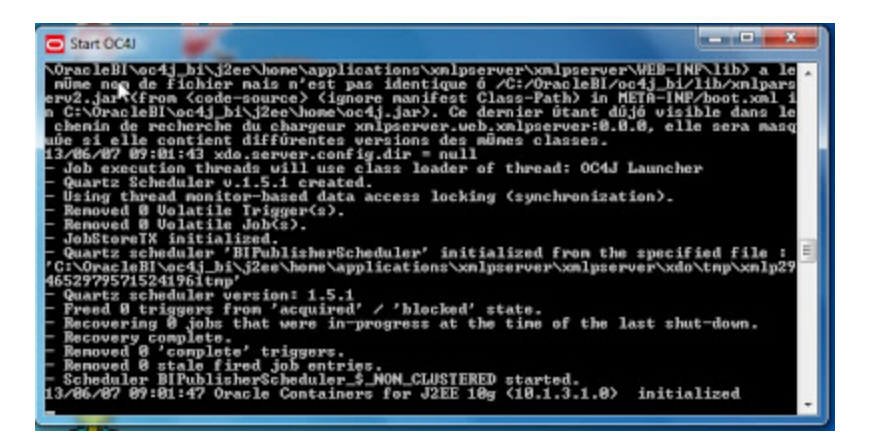

2. Saisir les informations de la connexion (Administrator et le mot de passe) en accédant à une url: http://hote‐pc:9704/xmlpserver/ (hote‐pc doit être le nom de votre machine).

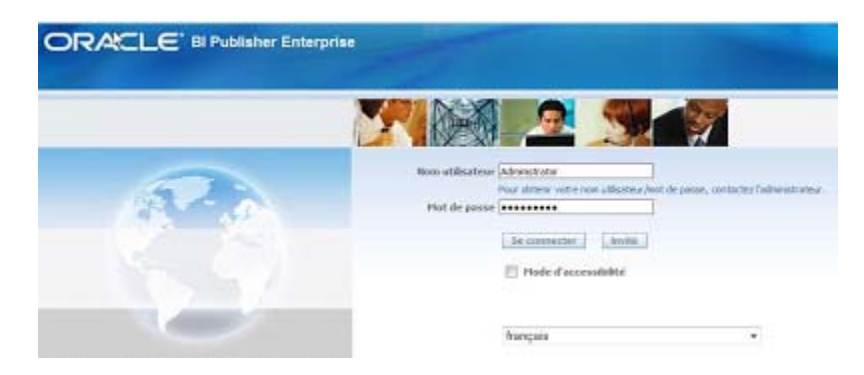

3. Interface de BI Publsiher.

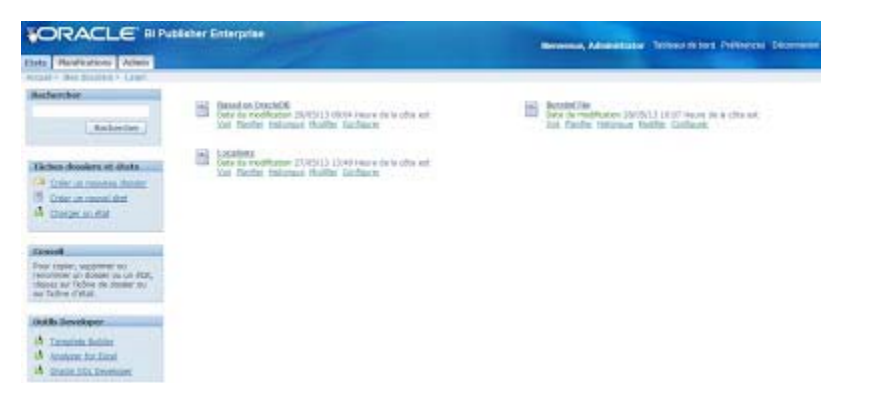

4. Consultation d'un rapport PDF.

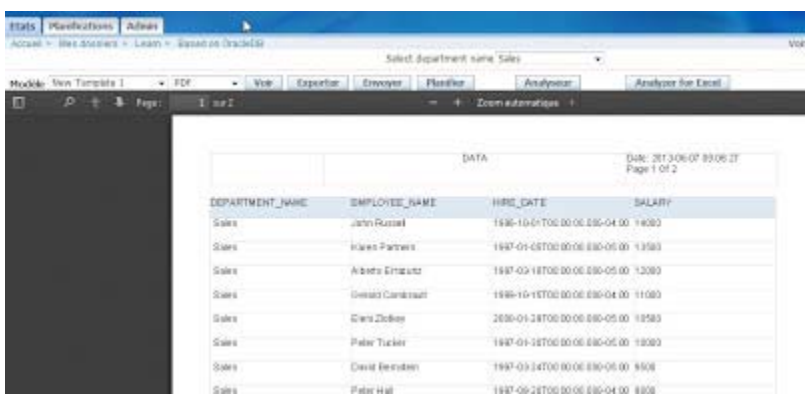

## **Utiliser BI Publisher 10 avec Word 2007.**

Pour utiliser Oracle BI Publisher 10 avec Microsoft Word 2007, il faudrait installer un plug‐in (**BI Publisher Desktop 10**). Après avoir installer le logiciel, un onglet devrait être installé sur la barre avec les composants de Word (compléments ‐ Oracle BI Publisher).

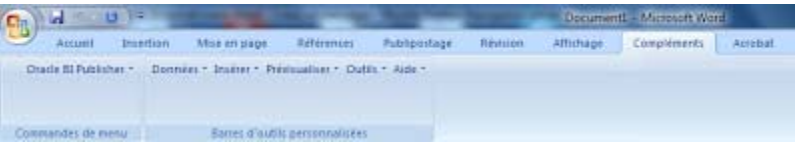

Voici le menu d'Oracle BI Publisher:

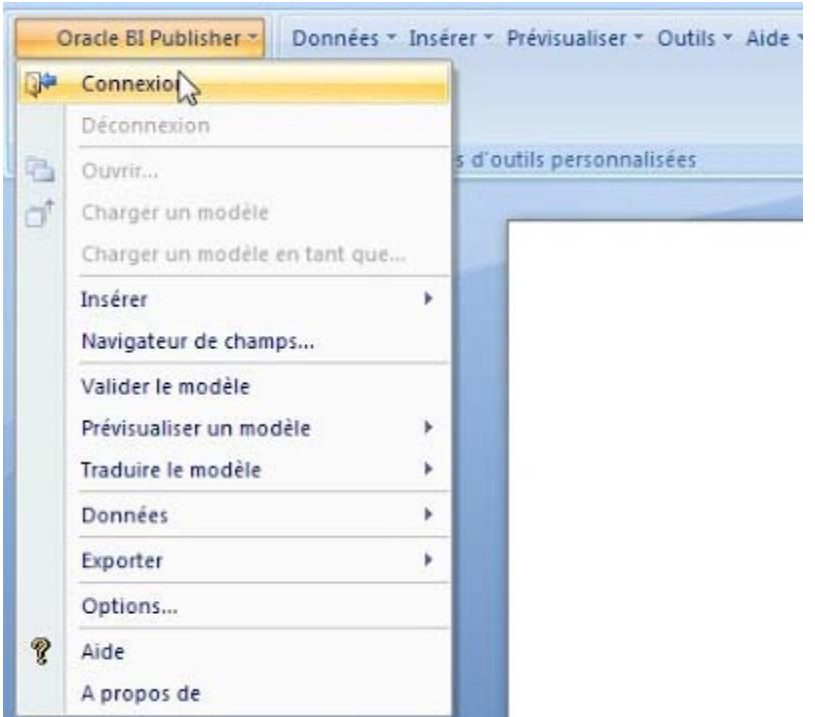

Le bouton permet de connecter directement dans BI Publisher afin de chercher les templates.

Entrer le nom utilisateur ainsi que le mot de passe, sans oublier de spécifier le serveur d'états y compris le port (dans mon cas **http://localhost:9704/xmlpserver)**.

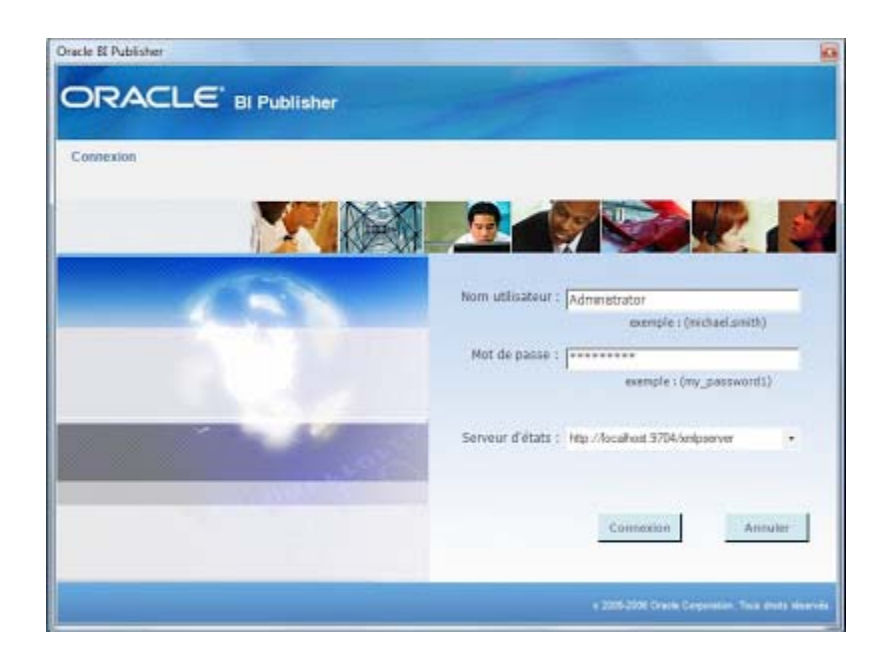

Une fois connecté, on va chercher le modèle:

# **[DOCUMENTATION ORACLE BI PUBLISHER.. DOCUMENT PRÉPARÉ PAR ABDERRAHMANE ABED]** 8 octobre 2013

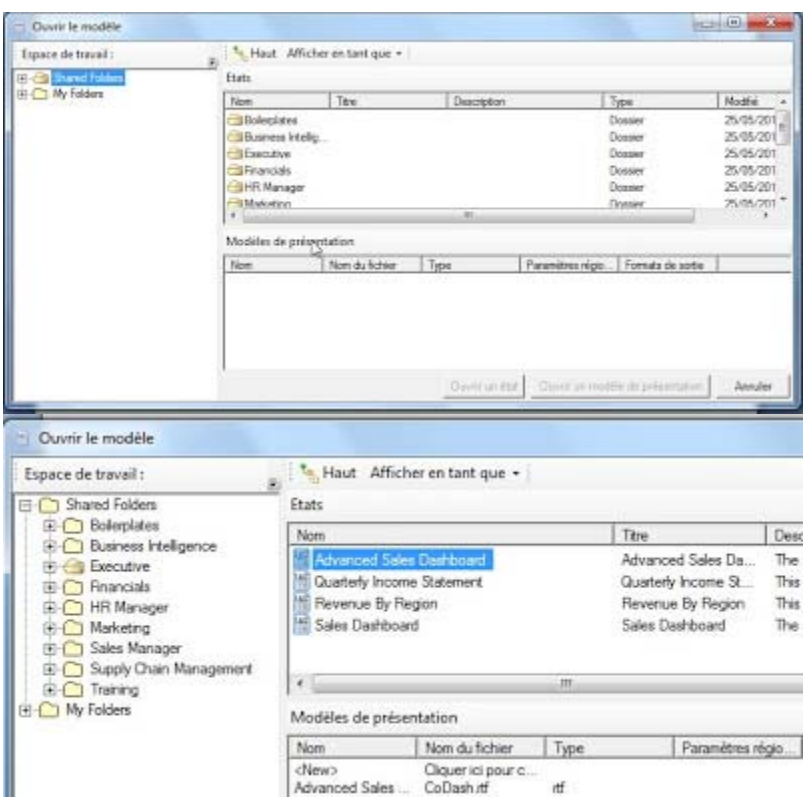

On va sélectionner le rapport et faire des modifications pour créer des templates (si vous voulez créer des rapports, je vous conseille de créer un Folder et mettre dedans les rapports).

Voici le même rapport (**Advanced Sales Dashboard**) dans l'interface BI Publisher.

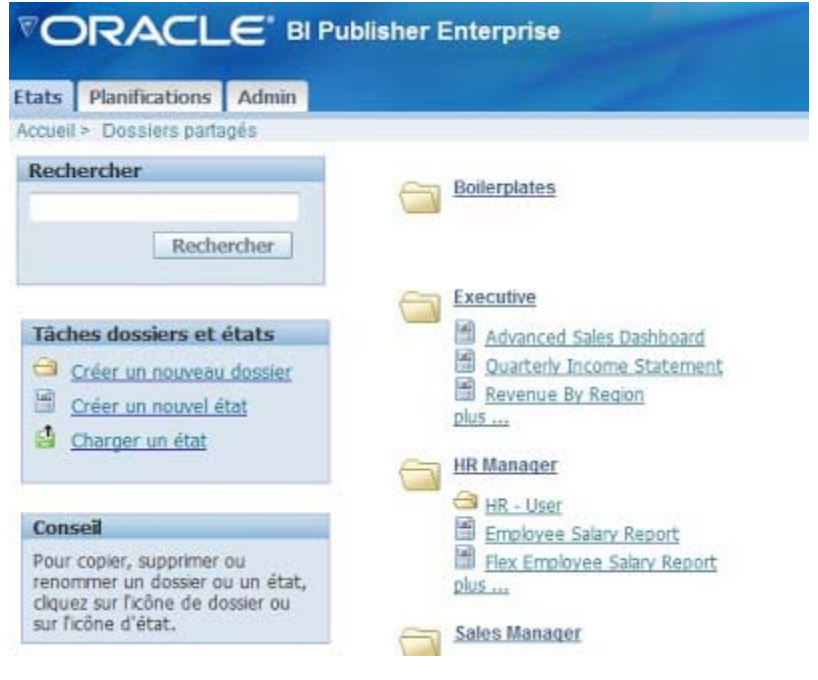

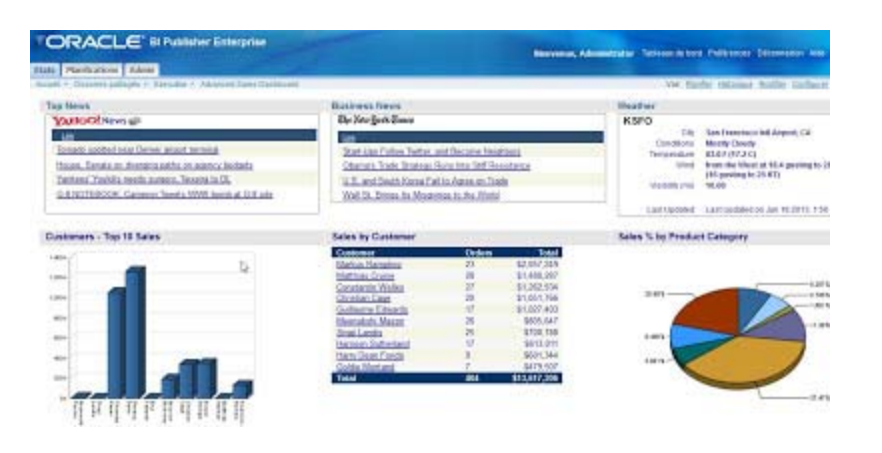